# **Služba Files**

 Služba Files, provozovaná systémem Novell NetStorage, je určena pro přístup k souborům uloženým na síťových discích odkudkoliv prostřednictvím webového rozhraní nebo pomocí programu Novell Client. Využívat ji mohou studenti i zaměstnanci s aktivním síťovým účtem pro práci se soubory v síťových domovských adresářích i síťových discích.

## **Typy síťových disků**

DriveG@APP - všeobecný aresář

DriveK@[LOGIN] - domovský adresář studenta/zaměstnance

DriveL@USERS - adresář všech zaměstnanců

Home@SLU - je také přístup do domovského adresáře.

## **Typy připojení ke službě Files**

### **1. Připojení pomocí webového prohlížeče**

Do přihlašovacího okna na adrese [files.opf.slu.cz](https://files.opf.slu.cz) zadejte svoje CRO přihlašovací údaje.

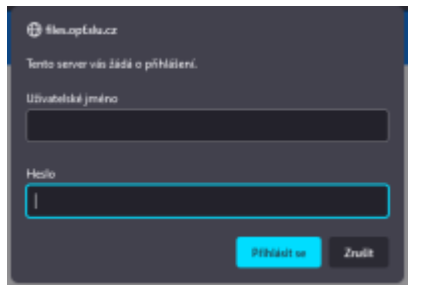

#### **Systém umožňuje zejména:**

- Provádět běžné souborové operace kopírování, přesouvání, mazání, přejmenování.
- Stahovat soubory a adresáře na lokální systém a naopak, nahrávat soubory z počítače na server.
- Odesílat soubory e-mailem přímo z prostředí webového rozhraní NetStorage.

Pro provádění těchto operací můžete používat menu přístupné přes nabídky Soubor, Upravit apod. nebo menu dostupné pravým tlačítkem myši. Více informací k používání systému také naleznete v

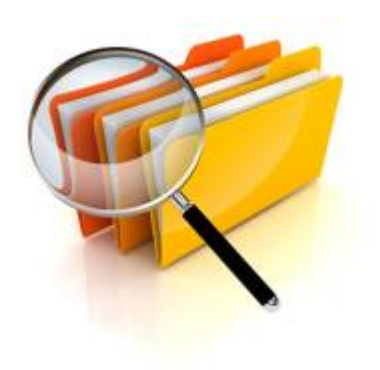

.opf-

O aplikaci | Odhlásit

-opf-<br>testzam.static.users.su

#### nabídce "Nápověda".

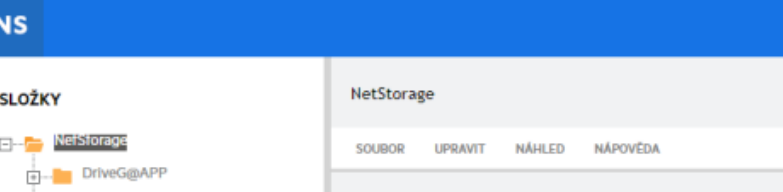

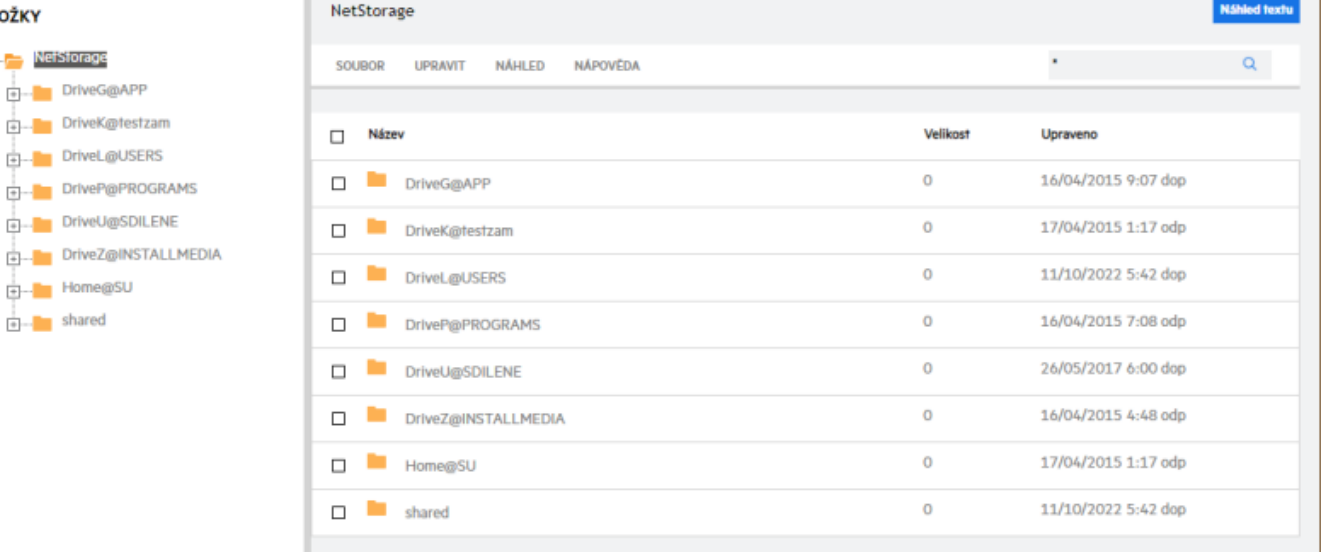

#### **Výhody webového přístupu:**

```
 Nevyžaduje instalaci programu Novell Client.
Dostupný všude, kde je běžný webový prohlížeč.
Nevyžaduje počítač připojený přímo do sítě OPFNET nebo služby VPN.
Umožňuje obnovit smazané soubory.
```
#### **2. Připojení pomocí programu Novell Client**

Všechny počítače na Slezské Univerzitě OPF mají nainstalovaný Novell Client.

**POZOR!** Pro použití mimo univerzitu je nutné mít nainstalovanou [OpenVPN](https://uit.opf.slu.cz/navody:vpn) a příhlásit se k ní.

#### **Instalace klientu Novell**

Archiv s klientem Novell naleznete **[zde](https://uit.opf.slu.cz/_media/client.zip)**

**1.** Rozbalte archiv a spusťte "setup.exe".

**2.** V instalaci není třeba nic měnit. Při dotazech pouze odsouhlasit. Po instalaci restartujte PC kliknutim na "Reboot" v okně instalace (druhá volba "Close" instalaci ukončí bez restartování).

**3.** Po restartu vam najede okno pro přihlášení. Dělí se na dvě části. Network logon (přihlášení do Novellu přes CRO údaje) a Computer logon (přihlášení ke stanici pres uživatelské jmeno učtu).

**4.** Po přihlášení si můžete zakázat Novell logon po spuštění. Na systémové liště klikněte pravým

tlačítkem myši na ikonu "Client for Open Enterprise Server" (bílé N na modré pozadí) a zvolte "Client Properties". V menu je pak potřeba přepnout volbu Client Logon na Off [Obr.1](https://uit.opf.slu.cz/_media/navody:novell2.png).

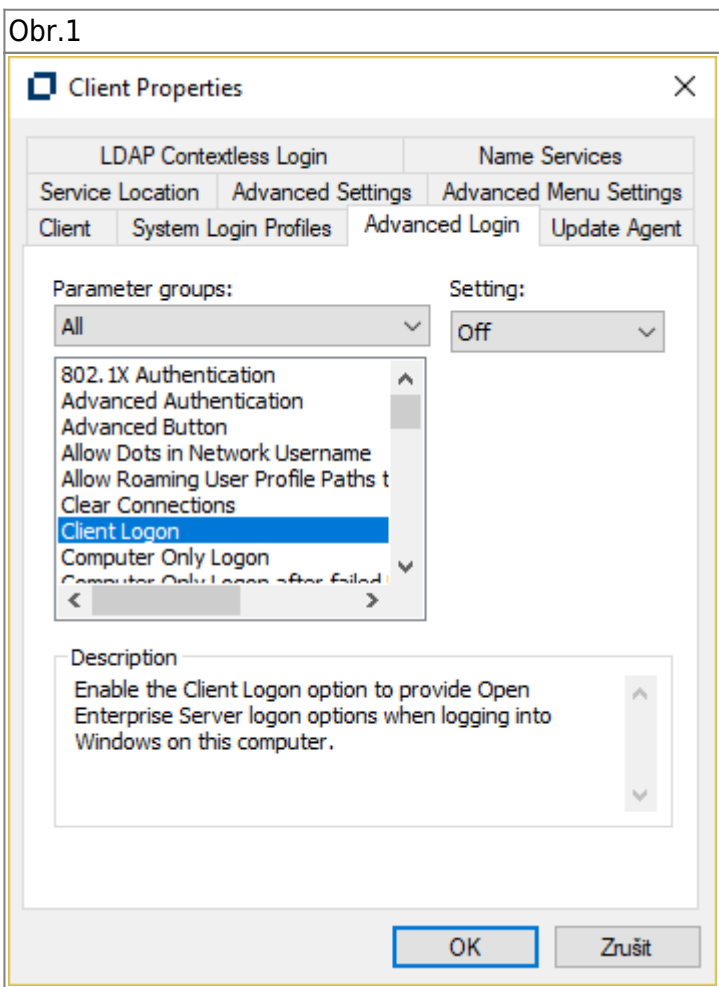

#### **Výhody přístupu přes Novell Client:**

Rychlejší přenos dat mezi Vaším počítačem a serverovým diskem

From: <https://uit.opf.slu.cz/>- **Ústav informačních technologií**

Permanent link: **<https://uit.opf.slu.cz/sluzby:files?rev=1704804500>**

Last update: **2024/01/09 12:48**

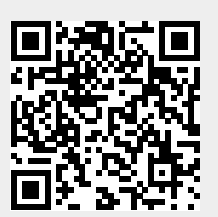